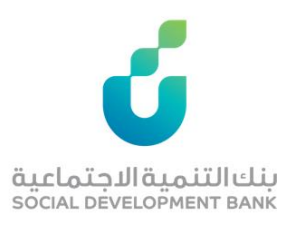

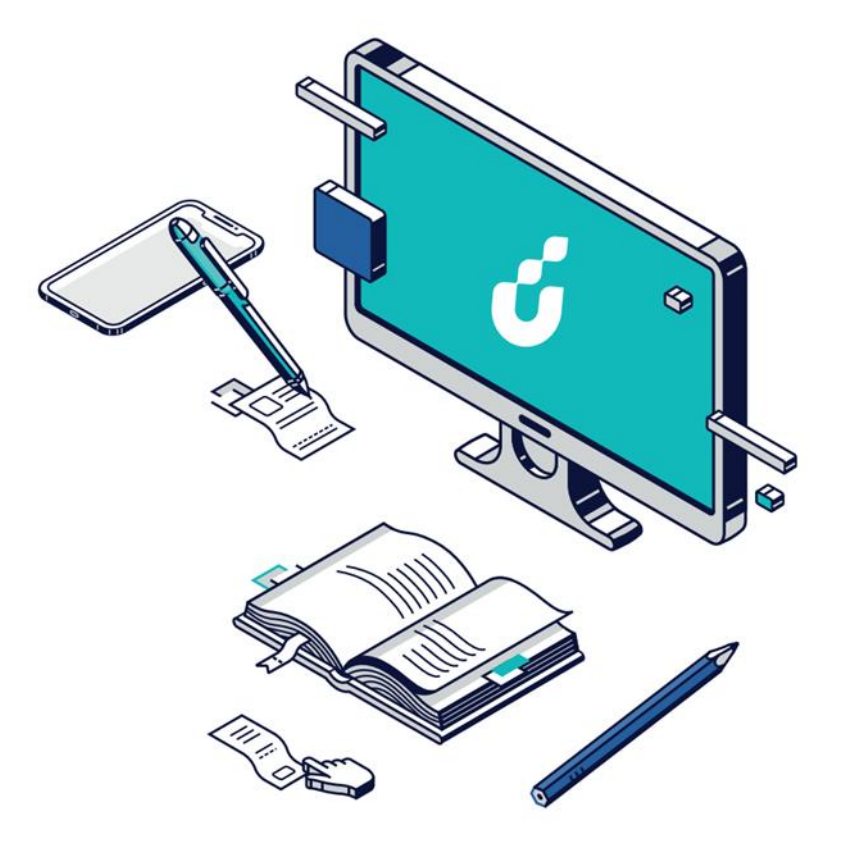

# **دليل المستخدم**

خدمة حجز موعد

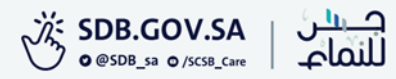

#### الخطوة االولى

من خالل شريط الوصول السريع اعلى  $\bigcirc$ الصفحة الضغط على أيقونة  $\bigcirc$ 

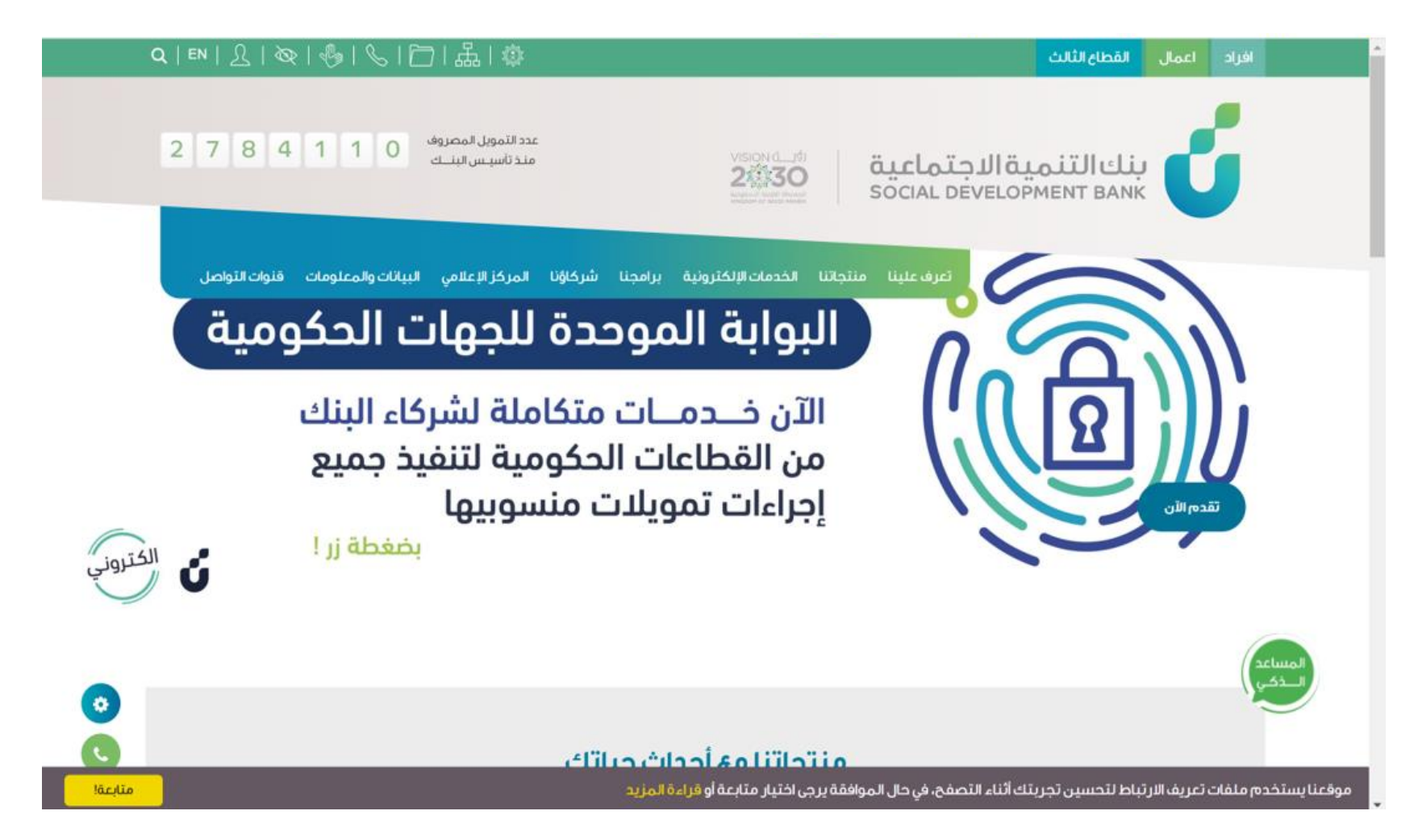

#### الخطوة الثانية

الدخول بواسطة بوابة النفاذ الوطني الموحد

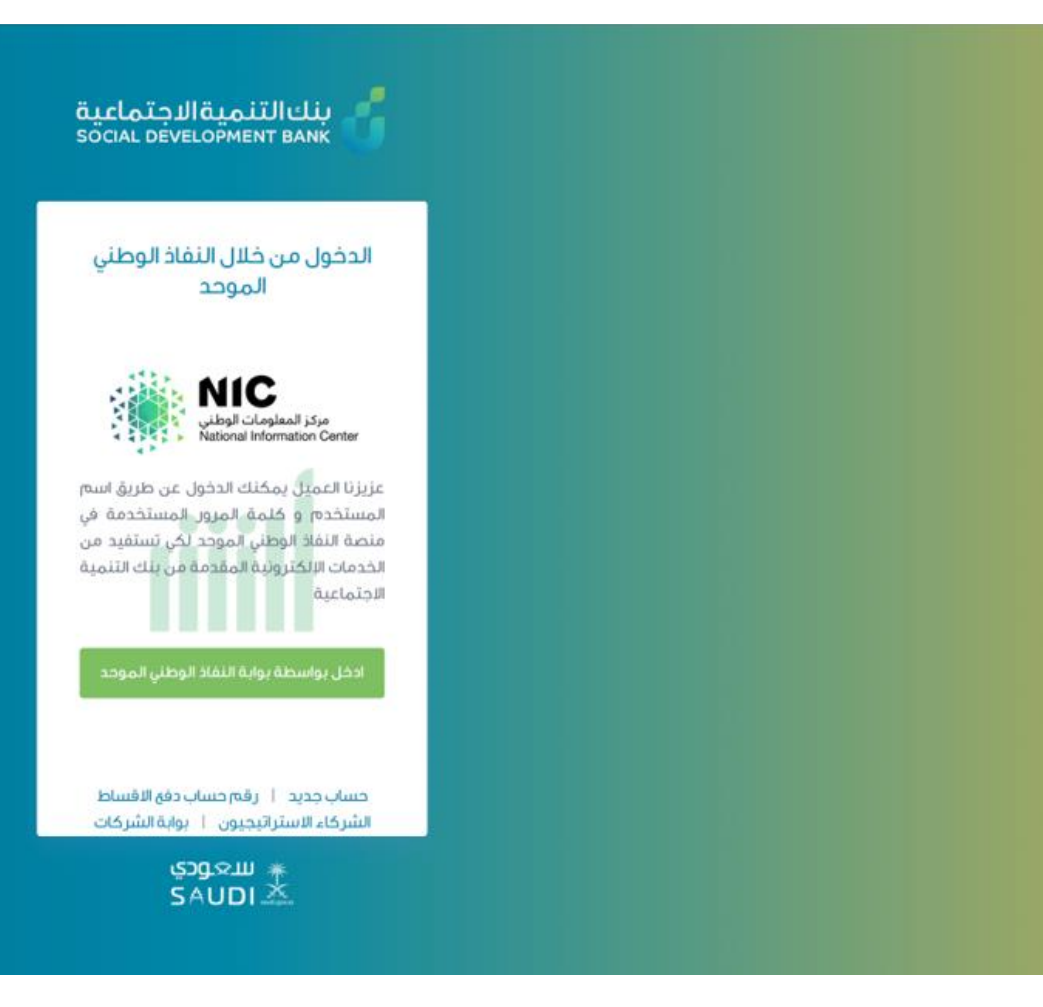

# الخطوة الثالثة

من قائمة الخدمات اإللكترونية اختيار حجز موعد لزيارة الفرع

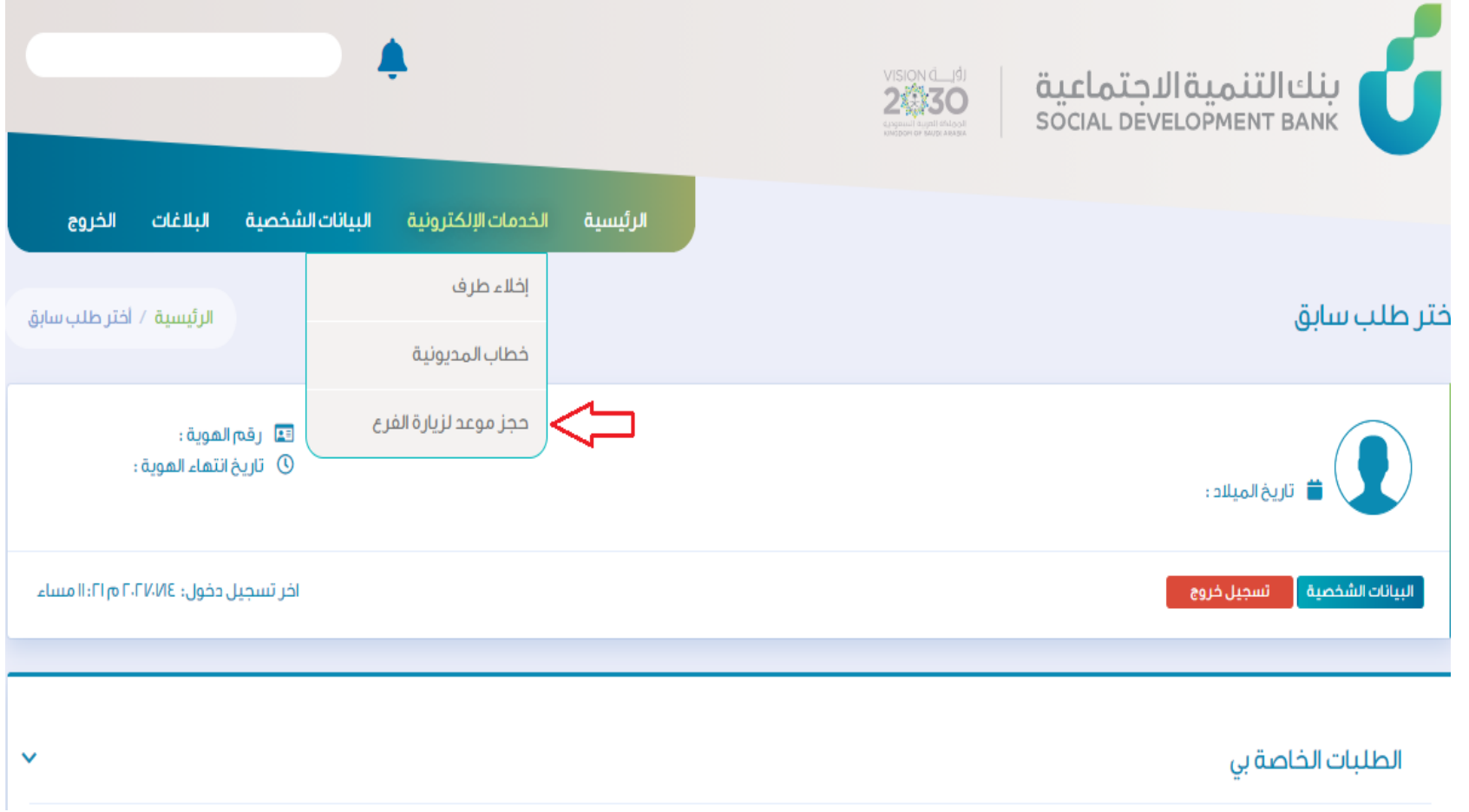

## الخطوة الرابعة

ستظهر لك صفحة مواعيدي، اضغط على إضافة موعد

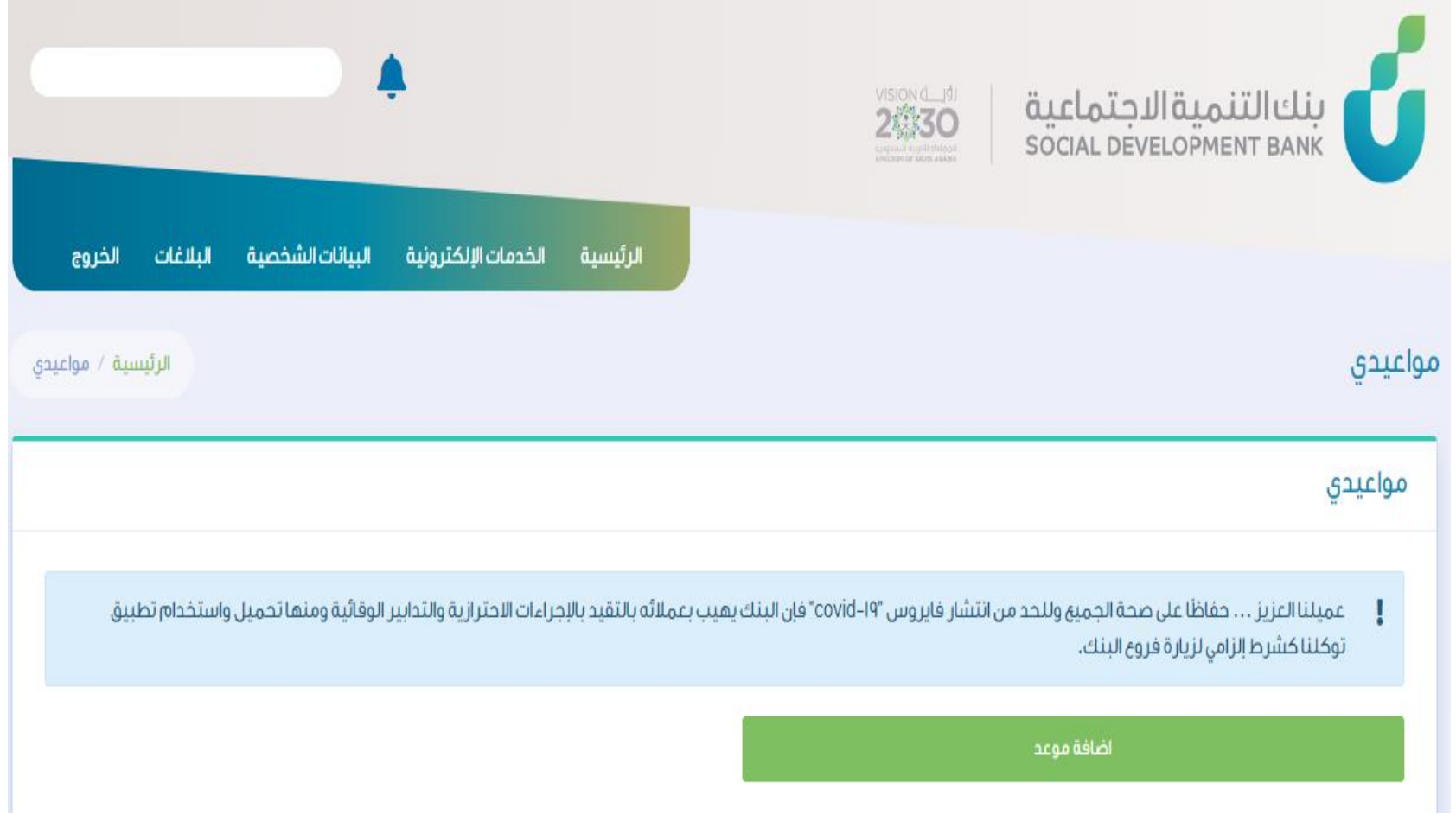

# الخطوة الخامسة

اختيار الفرع وتاريخ الموعد

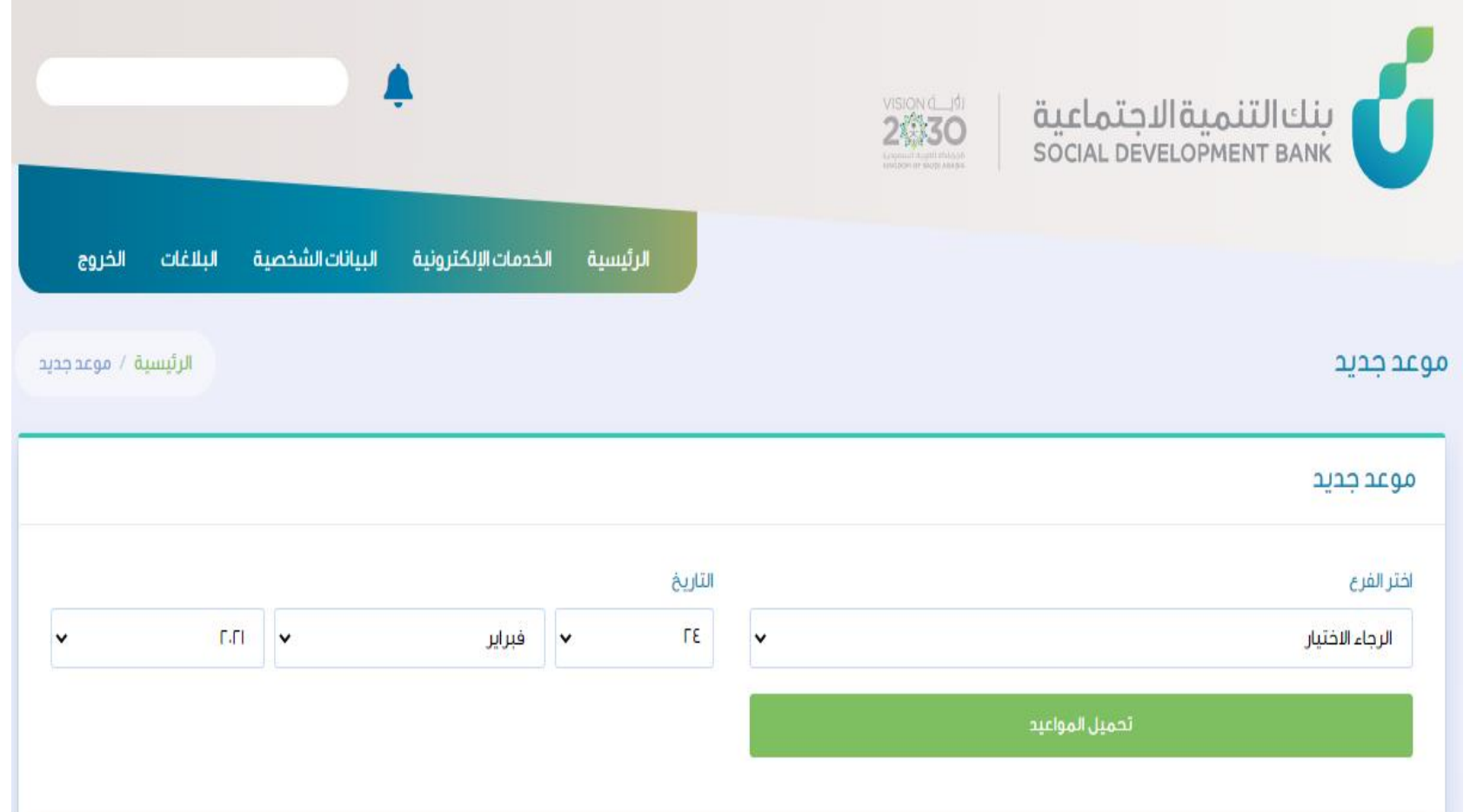

#### الخطوة السادسة

ستظهر لك المواعيد المتاحة،

قم باختيار الموعد المناسب

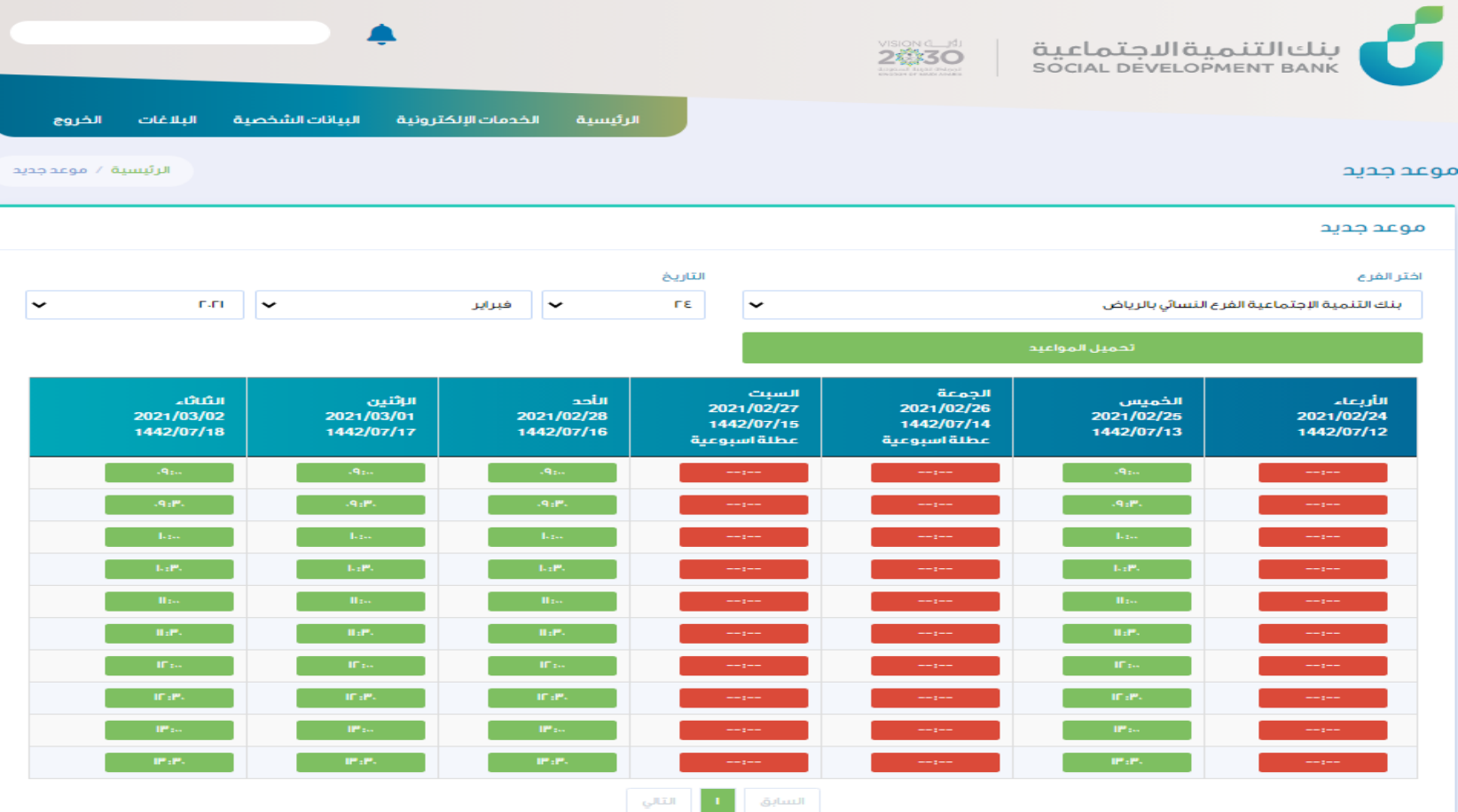

### الخطوة السابعة

ستظهر لك بيانات الموعد، يتم بعدها اختيار نوع الخدمة المقدمة

ثم الضغط على زر حفظ الموعد

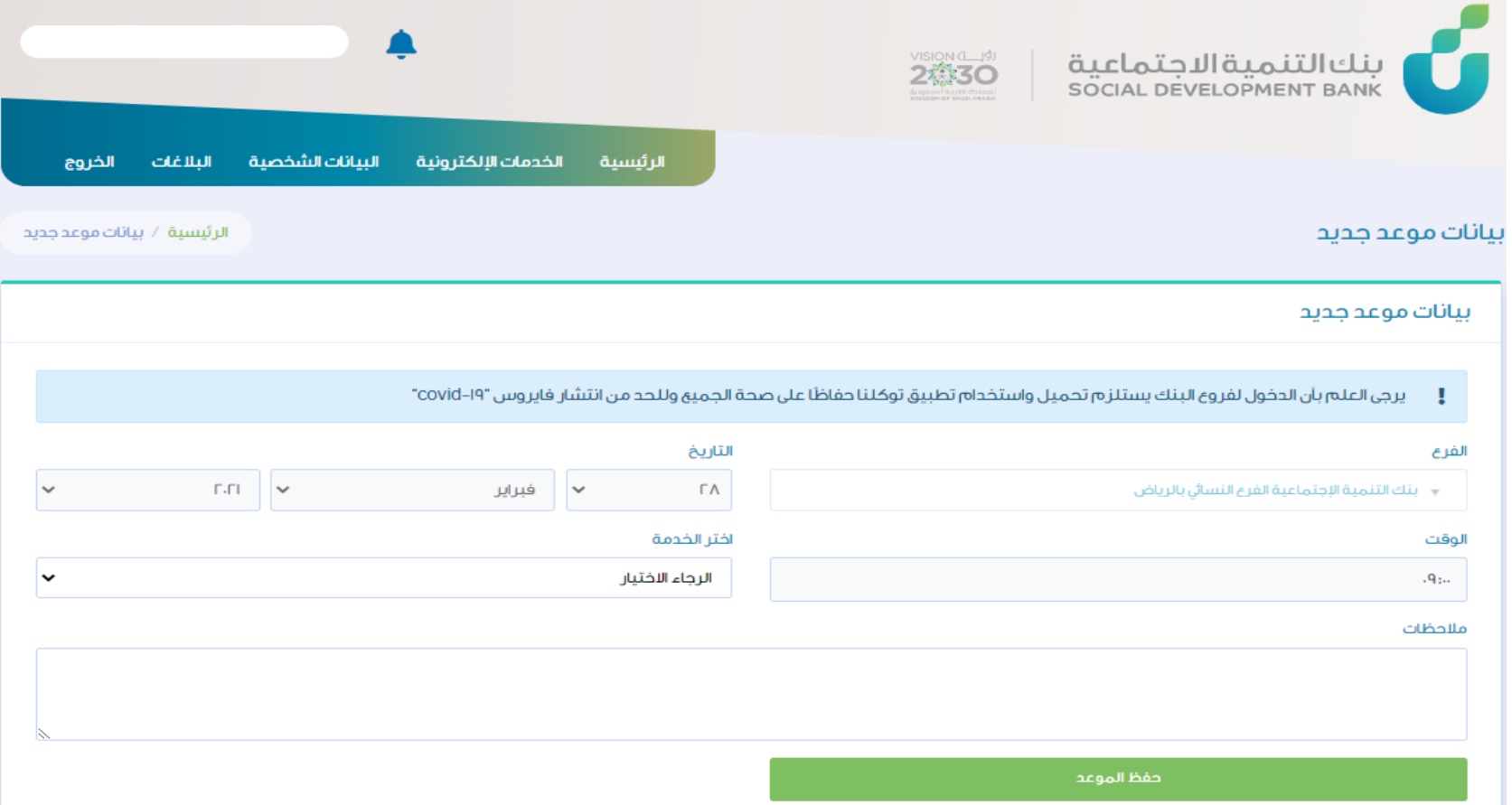

#### الخطوة الثامنة

ستظهر لك بيانات الموعد ونوع الخدمة مع إمكانية إضافة موعد أو إلغاء الموعد المحدد سابقا

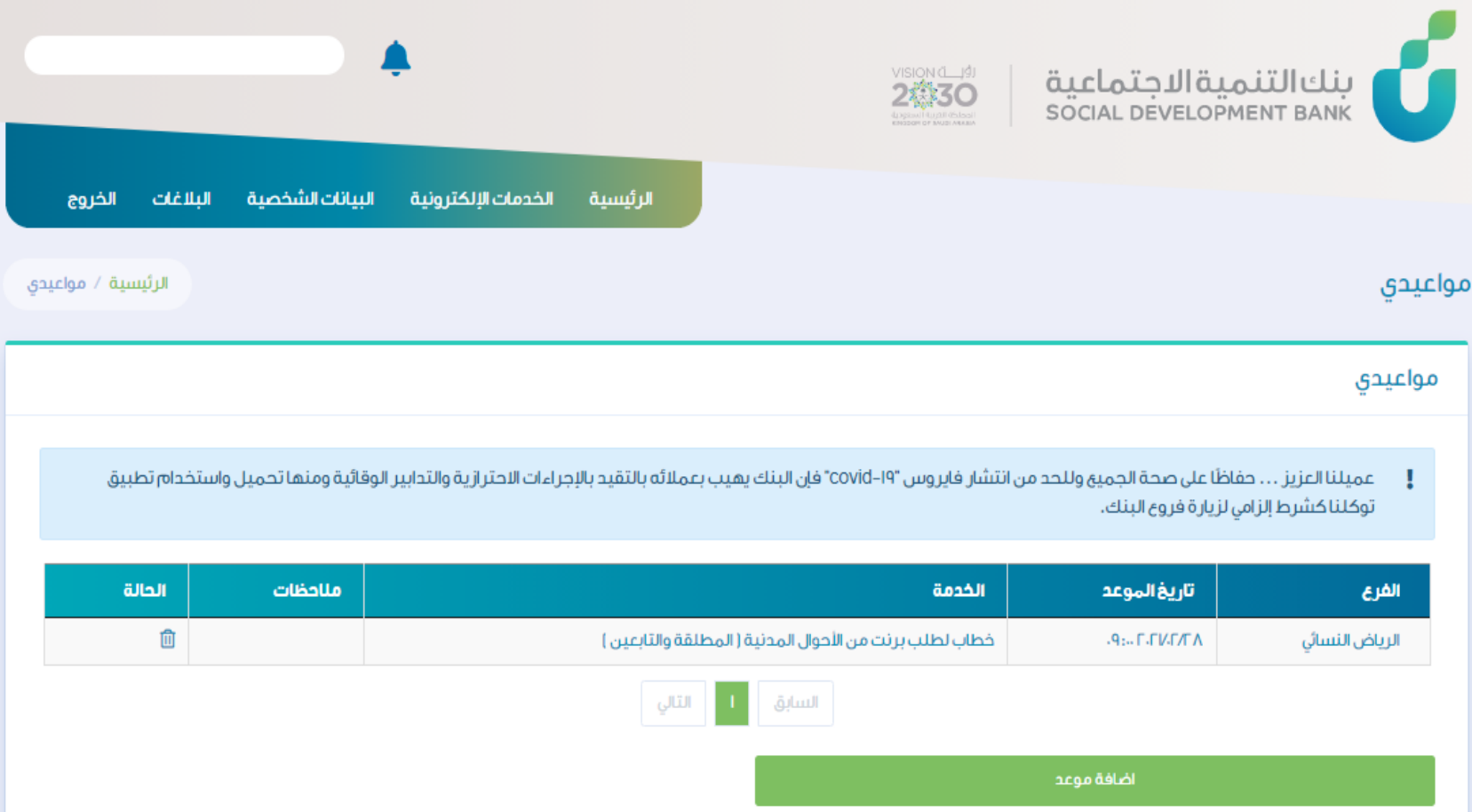

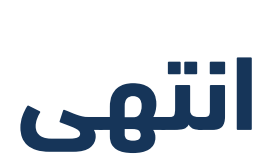

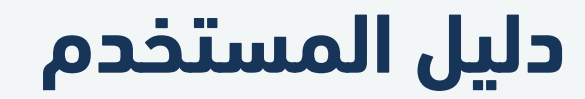

خدمة حجز موعد

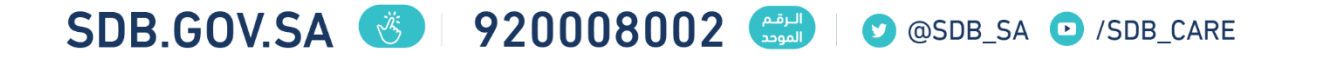